## **Meter Mate Crack Incl Product Key PC/Windows**

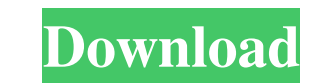

## **Meter Mate Crack + Free**

This Graphical User Interface (GUI) Utility has been developed to calculate SWR readings and plot SWR curves for antenna systems operating within the Amateur Radio bands. Meter Mate Crack Keygen is a companion utility to WattsCad. Meter Mate Crack For Windows may be used to calculate the SWR of antenna systems with simple to complex componentry including grounded, selective and non-selective antennas and satellite dishes. These circuits may include metal or plastic tubing as well as coax, mesh, or other types of antenna feed systems. Meter Mate Cracked Accounts has been developed to utilize the CW and SSB modes of the industry standard meter model AT89C20A as well as the Si3113 and Si5115 meters for the high band. Model AT89C20A is the circuit implementation of the standard two-meter-element model AT89S20D. Meter Mate with CW and SSB support includes the following circuit elements: CW Backward Power Splitter Forward Power Splitter Output Circuit Element (Open, Short, or Loaded) Resistor Damping Capacitor Load Circuit can use AT89C20A or Si3113 or Si5115 meter element Tone Generator: CW Resonance Generator SWS SWB Si3113 or Si5115 Hardware: Serial Port for Keyboard Input Serial Port for Data Write USB Connection for Remote Control Programming Software: C/C++ Compiler QTTask/Task Builder External Raspberry Pi Programmers Specialty Hardware: SWR Meter: Amplifier: Short: Loaded: Note: This product contains all the files necessary to connect to your meter (See Example: Using Your Meter with Meter Mate). The software does not allow the meter to be used with any of your own meters as the code base has been compiled with only two meters in mind: AT89S20D and Si3113/Si5115. Configuring Meter Mate for CW Before using Meter Mate for CW, the CW generator will need to be set to "CW Resonance Generator" mode for the load condition to operate. You will enter at least two characters of the CW being operated into Meter Mate. The first character is the CW letter (e.g. "A" for "A"nday), the second character is the CW code (e.g. "0" for "0"nce). Although CW is a modulated signal it is delivered digitally

Meter Mate is a companion utility to the RFI Metric display software. It allows one to easily compute the SWR value of an antenna system while in operation using only two meters. Measuring the forward and reflected power against a known standard is how meter mate operates. The digital display within the software can display the SWR value at 0.1% increments. The range of readings is 0 to 2400. The display units are True, "decibel" dB. A 6 dB line can be selected, and the units display in meters. This is a very user friendly method of displaying SWR values. There is no need to convert a reading between dB and SWR - Simply read the numerical value and compare it to that known as a 0.1% increase in the reading on the display. An optional compass is included that can display a north arrow superimposed onto the display. Some compass software uses DIP switches (such as the Alpha 105) to control the location of the compass arrow. Meter Mate's compass uses only a simple toggle switch to control the compass arrow. If the toggle switch is turned to the right (the arrow is pointing towards magnetic North) the compass arrow will move. If the toggle switch is turned to the left (the arrow is pointing towards the magnetic equator) the arrow will move. The compass arrow can be selected to have either fixed length, infinite length, or a segmented length. The Toggle Switch is used to control the length of the arrow. Power levels can be selected to be displayed on either the SWR graph or the Power and Amplitude graph. When the Power level is chosen to be displayed on the SWR graph, the displayed value will be the forward power. When the Power level is chosen to be displayed on the Power and Amplitude graph, the displayed value will be the reflected power. An optional compass and a sun compass are included. The compass can be selected to be mounted to the left or right of the display. Depending upon the setting of the swatch, north or magnetic north can be shown. The compass can also be moved along the length of the display so that a position just above or below the center of the display may be chosen for the compass to be mounted. If a new solar panel is added to the system, the SWR value for the panel will be displayed automatically. The SWR value can be set to be shown in dB on the graph by using the Swatch (a drop down switch box). If no SWR 09e8f5149f

**Meter Mate Crack + (Latest)**

Version 4.0 of Meter Mate includes the following features: + Automatic Update. The software is updated when a software update is available. + Graph View. Switch between Normal and Graph View to view the printed graph or the SWR curves on a given frequency at a given power level. + Toggle Full Screen Mode to view in an infinitely sized window. + Dual Graph (2 graphing at same time) to make graphing a smoother process. + Graph Printing Utility. Print the SWR curves as a high quality JPEG image. + Save Graph as PNG. Save the SWR curves to a png image. + Auto-Calculate SWR. Will automatically calculate the SWR for the power levels presented on the Graph view. + Enter Frequency and Power levels. Enter the frequency and power levels and the SWR will be calculated. + Enter Frequency. Enter a frequency to calculate the SWR at that frequency. + Enter Power. Enter a range of power levels to calculate the SWR at that power level. + Select Frequency. Choose a frequency to calculate the SWR at that frequency. + Graph Color. Use a color picker to change the SWR curve colors from pale blue to puce pink. + High Resolution Output and Fast Output. Output the SWR curve data into a csv or txt file with about 500 - 1000 data points or plot the SWR curves as a high resolution JPEG image or draw each SWR curve as a separate image on a specified scale. + High Resolution Output. Can be to a csv file about 500 - 1000 data points or to a jpg or png file about a 25X30 image. + Draw Multi Curves. Draw multiple SWR curves on the same page. + Side Bar Graph. Draw a right and left graph side bar below the main graph. + Adjust a graph or curve line. Adjust the line width of a graph or curve line. + Straight Line Graph. Turn the straight line graph on or off. If the graph is on it will draw a line from the SWR readings over time. + Plot Dummy Load. Plot the SWR curve when a dummy load is applied to the antenna. + Print "Baseline" reference values. Print a tabbed page with a graph on the left and right side bar. The graph tabs will contain a plot of the frequency at each power level, the SWR readings, and a small line graph

## **What's New In Meter Mate?**

Using measured forward and reflected power values it can calculate the antenna system SWR curve, a curve of the ratio of reflected power to forward power at selected input power levels. The SWR curve is printed in the form of a graph that can be printed as a hard copy to display a baseline SWR curve for future antenna system maintenance. Because Meter Mate is designed to be portable it may be run on a computer or a pocket notebook computer. Using a special function for HF spectrum can be activated to add a separate graph for HF bands. Meter Mate has the ability to perform reverse power checks on antennas with unbalanced inputs. It can perform reverse power checks on antennas with unbalanced inputs with no antenna feed point adjustment. However, it cannot perform a reverse power check on antennas with a balun or a fed antenna with adjustment. Meter Mate Options: The main options available in Meter Mate are: ----------------------------------- - Print Graphs - Print Baseline SWR Curve - Input Power Settings - Reverse Power Check - Graph Frequency ----------------------------------- Usage: 1. If you are using the program on a computer just double click the program's icon or double left click on the bin folder icon to run the program. 2. If you are using the program on a computer you will need to download the CSV Log file from my file sharing site. The free download is for use with a computer. 3. Open the CSV Log File and it will prompt you to use the install guide. You can either run the batch file or double click the install guide icon in the bin folder. 4. Run the program and the program will display the screen and ask if you want to print a graph or print a SWR baseline. Choose the print option. 5. On the graph screen it will ask you to enter input power settings. I suggest using the default values. Just click ok on each question. 6. Click the graph button to begin graph generation. The program will display the graph in the net graph display. 7. Optionally, you may select the Graph Frequency setting. I suggest default as well. 8. If you want to see the SWR curve in the screen you can select the check box. Otherwise it will be printed out only in the net graph display. 9. The program is portable and can be run in both computers and in a pocket notebook computer, just load the bin file. It will prompt you to choose input power settings. Run the program

**System Requirements For Meter Mate:**

Minimum requirements: Graphics: DirectX 9.0c Processor: Intel Core 2 Duo, AMD Phenom X2, or better Memory: 2 GB RAM Hard Disk: 500 GB Monitor: 1280x1024 minimum DirectX: Version 9.0c Sound Card: DirectX compatible Networking: Broadband Internet connection Additional Notes: Game Rules: 1. All players must use the Host Matchmaking system. 2. The session is shared with the host, and the host

<https://zwergenburg-wuppertal.de/advert/astroburn-audio-crack-download-pc-windows/> <https://think-relax.com/netcam-watcher-professional-crack-torrent-activation-code-download-x64-2022> <https://midwestherbaria.org/portal/checklists/checklist.php?clid=70560> <https://ubipharma.pt/2022/06/08/portable-cdburnerxp-4-3-2-2212-crack-with-product-key-x64/> <https://www.vakantiehuiswinkel.nl/arclab-dir2html-free-download-updated/> [https://vizforyou.com/wp-content/uploads/2022/06/WriteMonkey\\_Crack\\_License\\_Key\\_Updated\\_2022.pdf](https://vizforyou.com/wp-content/uploads/2022/06/WriteMonkey_Crack_License_Key_Updated_2022.pdf) [http://fisher65.ru/wp-content/uploads/2022/06/portable\\_kshutdown\\_download\\_2022\\_new.pdf](http://fisher65.ru/wp-content/uploads/2022/06/portable_kshutdown_download_2022_new.pdf) [https://goldlightdist.com/wp-content/uploads/2022/06/Adventure\\_Maker\\_With\\_Full\\_Keygen\\_Free\\_Download\\_MacWin\\_Latest.pdf](https://goldlightdist.com/wp-content/uploads/2022/06/Adventure_Maker_With_Full_Keygen_Free_Download_MacWin_Latest.pdf) <https://herbariovaa.org/checklists/checklist.php?clid=21337> [https://vumview.com/upload/files/2022/06/jtDu9JL2toaWut3zCxLe\\_08\\_bef6e449bfdc4b550c754b7492f3c9b5\\_file.pdf](https://vumview.com/upload/files/2022/06/jtDu9JL2toaWut3zCxLe_08_bef6e449bfdc4b550c754b7492f3c9b5_file.pdf) [https://www.rhodiusiran.com/wp-content/uploads/2022/06/OEM\\_Injector\\_Activation\\_Code\\_With\\_Keygen\\_Free.pdf](https://www.rhodiusiran.com/wp-content/uploads/2022/06/OEM_Injector_Activation_Code_With_Keygen_Free.pdf) <https://www.soroherbaria.org/portal/checklists/checklist.php?clid=70559> <https://www.elcanobeer.com/wp-content/uploads/2022/06/leywani.pdf> <https://www.plori-sifnos.gr/efficient-calendar-3-10-license-code-keygen-free-download-3264bit-2022/> <https://www.cch2.org/portal/checklists/checklist.php?clid=9857> <https://www.bourbee.com/wp-content/uploads/2022/06/emogben.pdf> <http://escortguate.com/photogenic-babies-windows-7-theme-crack-for-pc-latest/> [https://www.synergytherm.com/wp-content/uploads/2022/06/Zoom\\_Commander\\_\\_Crack\\_Full\\_Version\\_Free\\_Download\\_WinMac.pdf](https://www.synergytherm.com/wp-content/uploads/2022/06/Zoom_Commander__Crack_Full_Version_Free_Download_WinMac.pdf) [https://ibdhorizons.com/wp-content/uploads/2022/06/DTMF\\_Decoder\\_Crack\\_\\_With\\_Key.pdf](https://ibdhorizons.com/wp-content/uploads/2022/06/DTMF_Decoder_Crack__With_Key.pdf) <https://novinmoshavere.com/wp-content/uploads/2022/06/osagab.pdf>